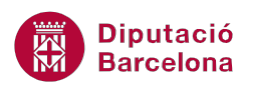

## **UNITAT VALIDACIÓ DE DADES**

## **Activitat Global. Pas a pas**

Obrir el full de càlcul ex10N1\_U06\_ActGlobal\_Fitxer.xlsx i a partir de la taula de dades que es mostra al full de càlcul, realitzar els següents punts:

- **1.** Aplicar una validació de dades perquè al rang B10:M20 només es puguin posar valors enters positius.
- **2.** Definir un missatge d'entrada al rang B10:M20 amb el títol "Unitats" i el missatge "Valors positius".
- **3.** Definir un missatge d'error de tipus Atura al rang B10:M20 amb el títol "Dades incorrectes" i el missatge "Introduir valor enter i positiu".
- **4.** Definir a la cel·la B25 una llista desplegable amb els conceptes que es mostren al full "Conceptes".
- **5.** Fent servir l'auditoria de fórmules, comprovar que el resultat de les fórmules del rang P10:P20 són correctes. En cas que no ho siguin, fer les correccions necessàries perquè mostrin les dades indicades.

## **PAS A PAS**

- **1.** Obrir el full de càlcul ex10N1\_U06\_ActGlobal\_Fitxer.xlsx.
- **2.** Seleccionar el rang B10:M20.
- **3.** Fer clic a la pestanya *Dades*.
- **4.** Obrir el desplegable de *Validació de les dades* i fer clic sobre l'opció *Validació de les dades...*

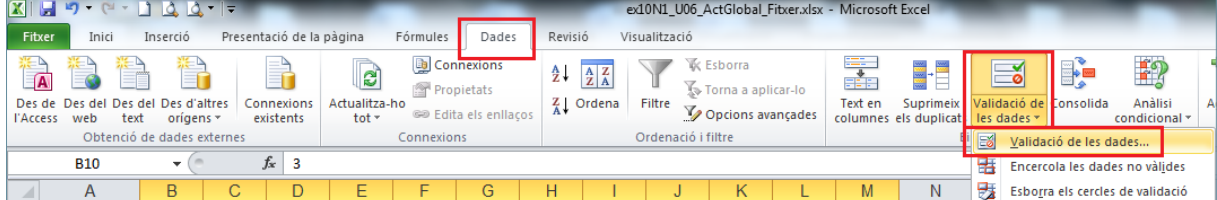

- **5.** Del quadre de diàleg de *Validació de les dades* activar la pestanya *Configuració*.
- **6.** Obrir el desplegable del quadre *Permet* i escollir l'opció *Nombre complet*.
- **7.** En el desplegable *Dades* seleccionar l'opció *més gran que*.
- **8.** Escriure el valor "0" en el quadre *Mínim*.

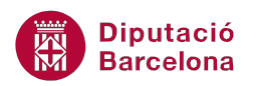

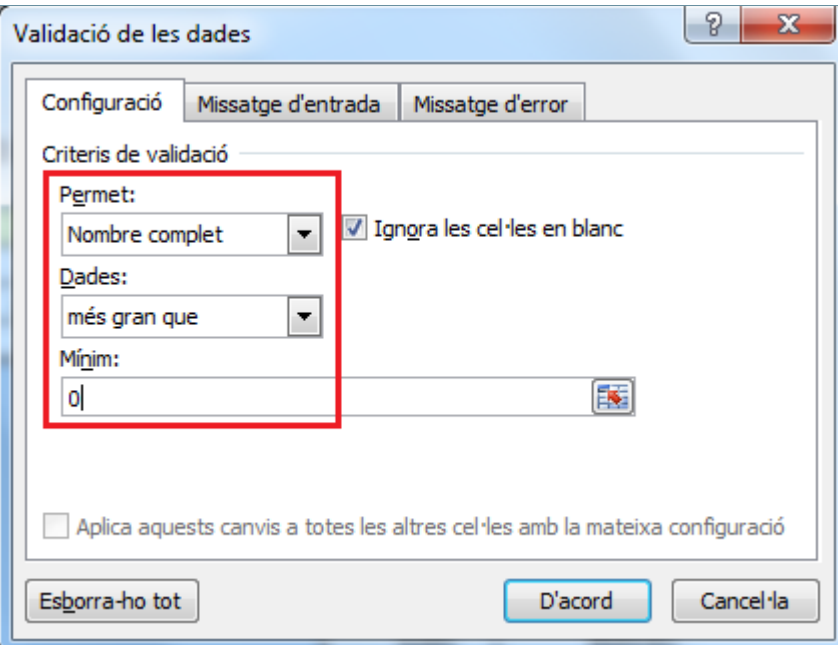

- **9.** Activar la pestanya *Missatge d'entrada*.
- **10.** Ubicar el cursor al quadre *Títol* i escriure-hi "Unitats".
- **11.** Fer clic en el quadre *Missatge d'entrada* i escriure-hi el text "Valors positius".

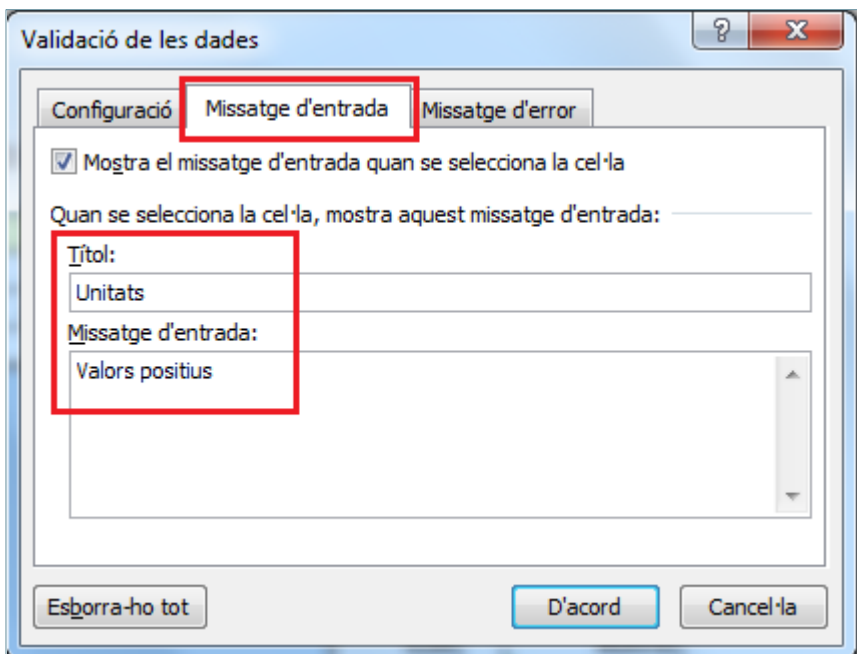

- **12.** Activar la pestanya *Missatge d'error*.
- **13.** Comprovar que en l'apartat *Estil* hi ha el paràmetre *Atura.* En cas contrari, establir-lo.
- **14.** Fer clic al quadre de *Títol* i escriure-hi el text "Dades incorrectes".
- **15.** Fer clic al quadre *Missatge d'error* i escriure-hi el text "Introduir valor enter i positiu".

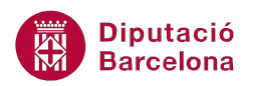

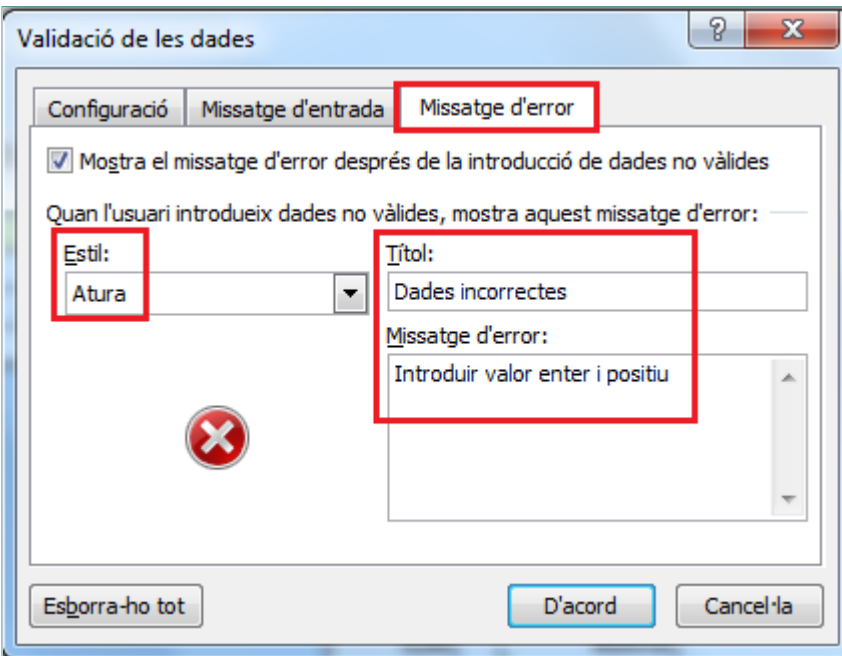

- **16.** Fer clic a *D'acord*.
- **17.** Fer clic a la cel·la B25.
- **18.** Obrir el desplegable de *Validació de les dades* de la pestanya *Dades* i fer clic sobre l'opció *Validació de les dades...*
- **19.** Del quadre de diàleg de *Validació de les dades* activar la pestanya *Configuració*.
- **20.** Obrir el desplegable del quadre *Permet* i escollir l'opció *Llista*.
- **21.** Fer clic al selector de l'apartat *Origen*.

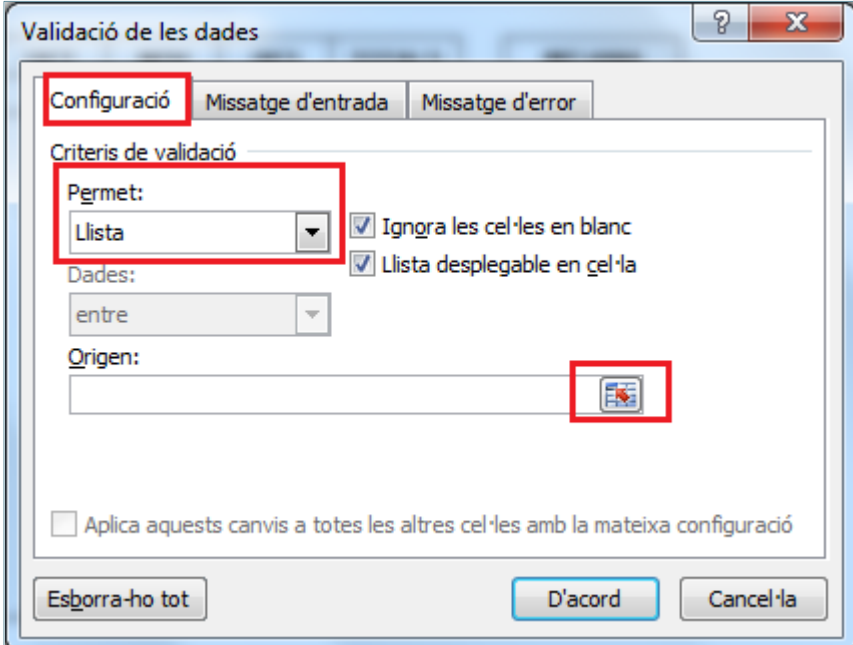

- **22.** Fer clic sobre l'etiqueta de full "Conceptes".
- **23.** Seleccionar el rang A1:A11.
- **24.** Fer clic sobre el selector per tornar al quadre de diàleg *Validació de les dades*.
- **25.** Fer clic a *D'acord*.
- **26.** Observar com en la cel·la B25 es mostra el desplegable amb les dades del full "Conceptes".

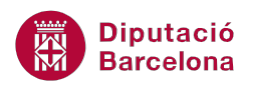

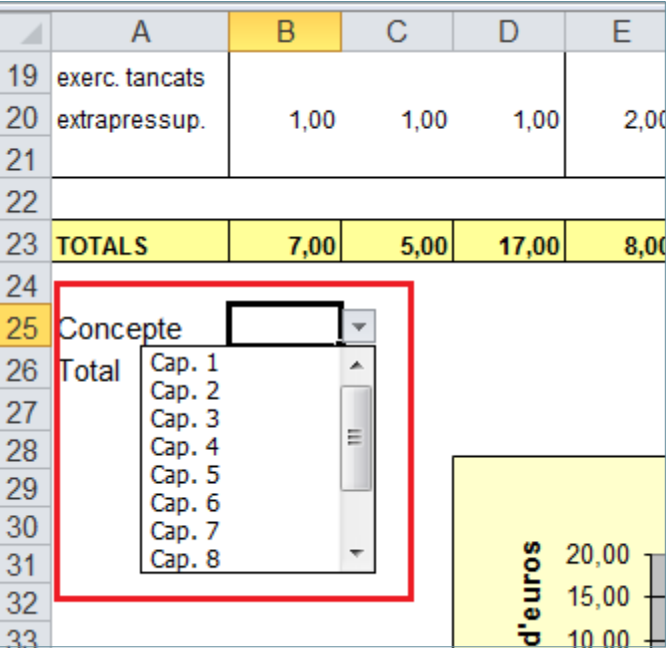

- **27.** Fer clic a la cel·la P10.
- **28.** De la pestanya *Fórmules* fer clic sobre la icona *Rastreja els precedents* i comprovar que el càlcul és correcte.

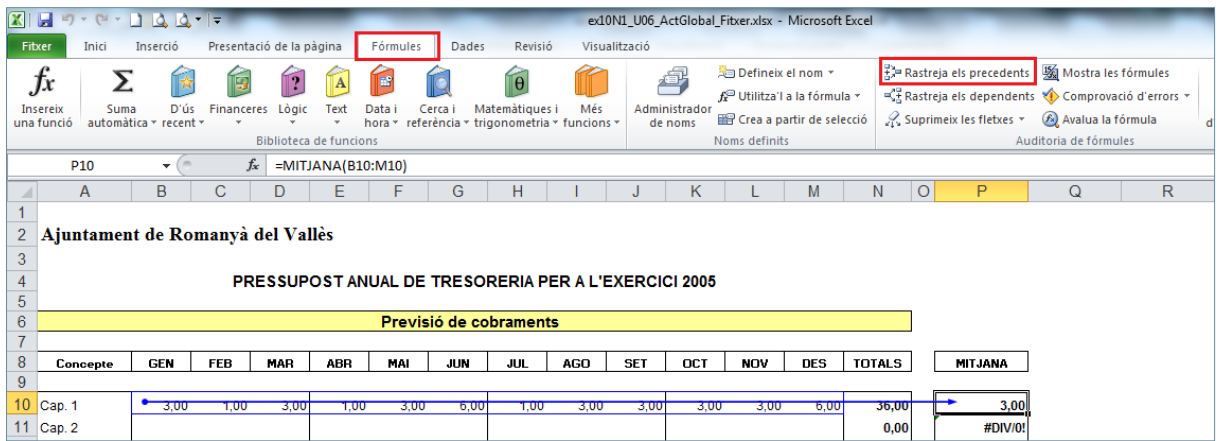

- **29.** De la pestanya *Fórmules* fer clic a *Suprimeix les fletxes*.
- **30.** Fer clic a la cel·la P11.
- **31.** De la pestanya *Fórmules* fer clic sobre la icona *Rastreja els precedents* i comprovar que tot i mostrar-se un valor #DIV/0! el càlcul és correcte.

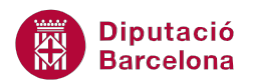

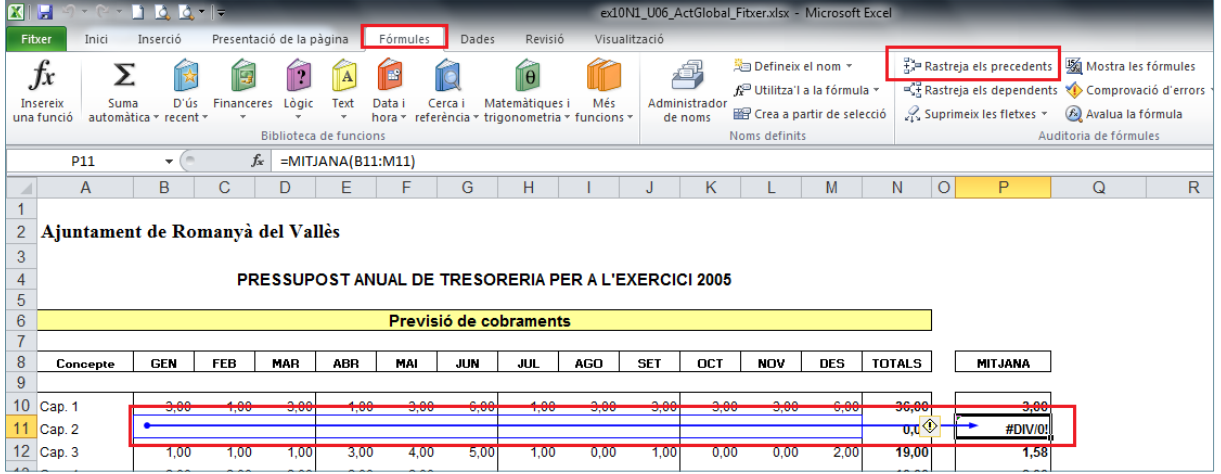

- **32.** De la pestanya *Fórmules* fer clic a *Suprimeix les fletxes*.
- **33.** Fer clic a la cel·la P12.
- **34.** De la pestanya *Fórmules* fer clic sobre la icona *Rastreja els precedents* i comprovar que el càlcul és correcte.
- **35.** De la pestanya *Fórmules* fer clic a *Suprimeix les fletxes*.
- **36.** Fer clic a la cel·la P13.
- **37.** De la pestanya *Fórmules* fer clic sobre la icona *Rastreja els precedents* i comprovar que el càlcul és correcte.
- **38.** De la pestanya *Fórmules* fer clic a *Suprimeix les fletxes*.
- **39.** Fer clic a la cel·la P14.
- **40.** De la pestanya *Fórmules* fer clic sobre la icona *Rastreja els precedents* i comprovar que el rang de cel·les que utilitza per fer el càlcul no és correcte.

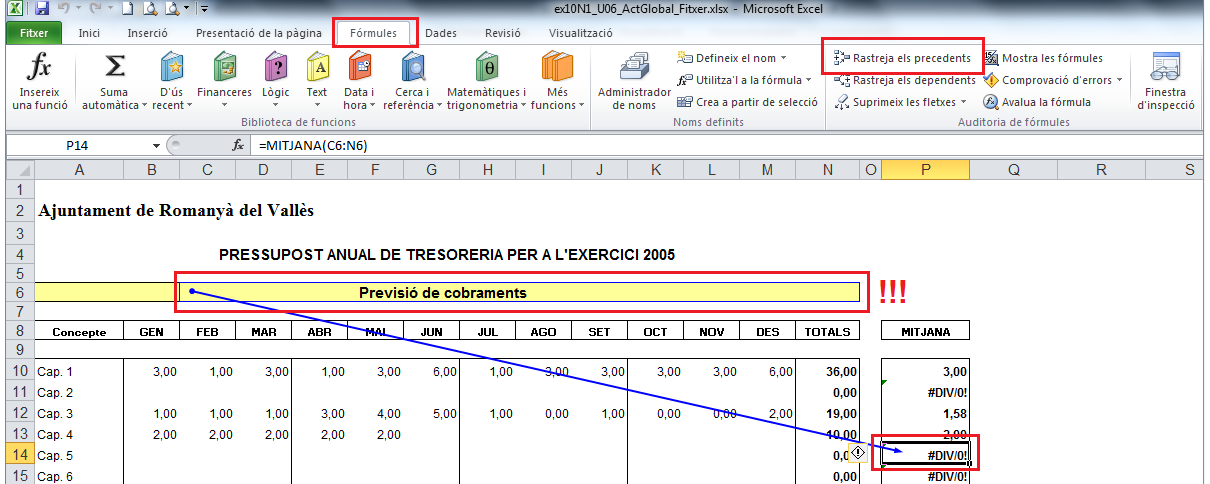

- **41.** Prémer la tecla F2.
- **42.** De la barra de fórmules borrar "C6:N6".

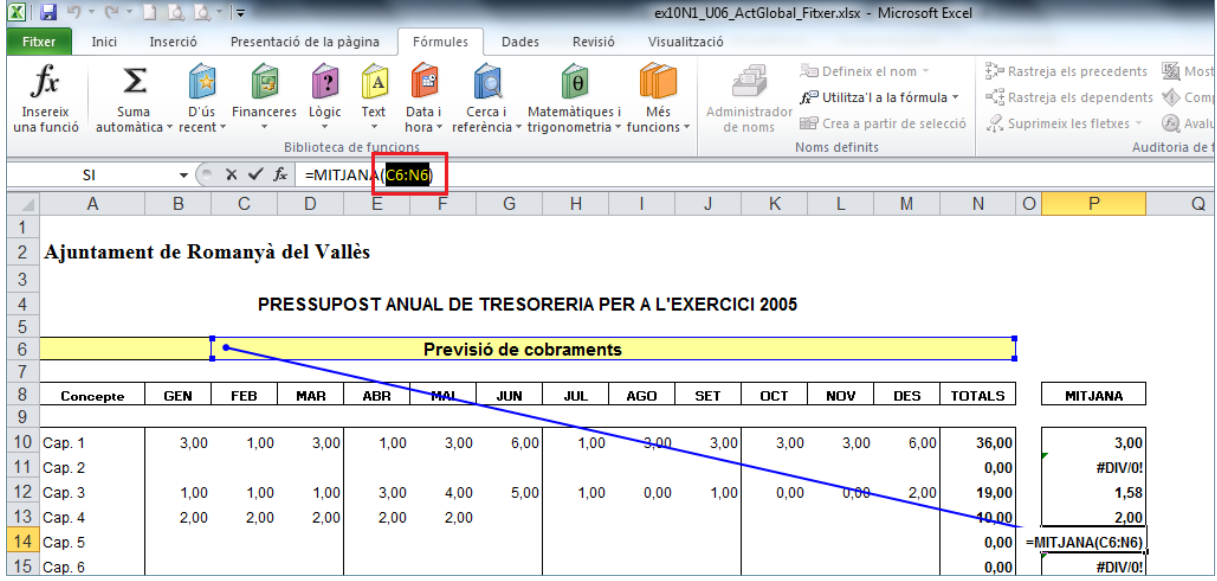

- **43.** Seleccionar amb el ratolí el rang "B14:M14".
- **44.** Prémer la tecla Intro.
- **45.** Tornar a seleccionar la cel·la P14.
- **46.** De la pestanya *Fórmules* fer clic sobre la icona *Rastreja els precedents* i comprovar que ara el rang de cel·les que utilitza per fer el càlcul és correcte tot i mostrar el missatge #DIV/0! donat que en el rang indicat no hi ha valors.
- **47.** De la pestanya *Fórmules* fer clic a *Suprimeix les fletxes*.
- **48.** Repetir el mateix procés per al rang P15:P20.